## **Self Service: Mobile Phone Update**

## **Purpose:**

This job aid will help you update the mobile phone field in Core-CT.

## **Steps**

1. From the Core-CT home page, navigate to *Main Menu> Self Service> Personal Information> Phone Numbers*

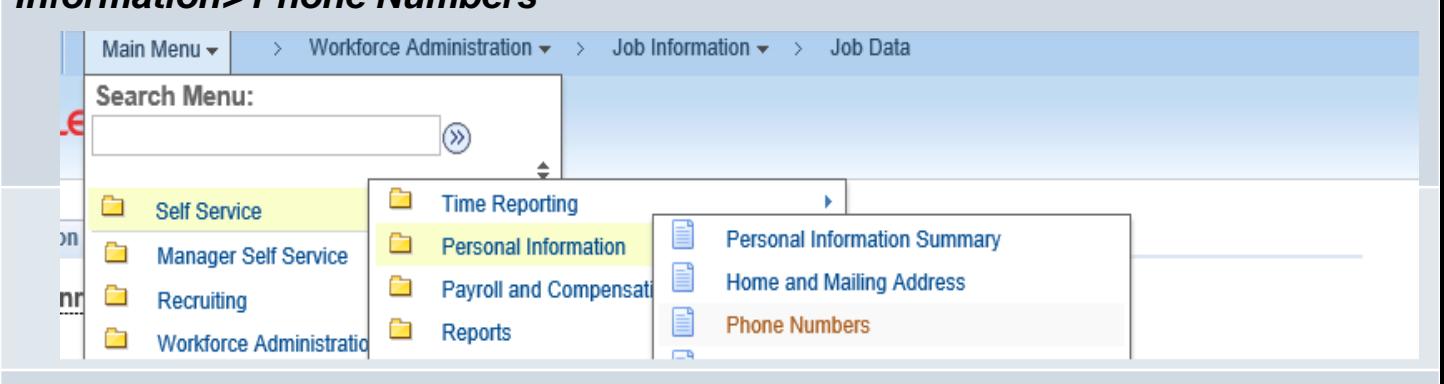

The current phone numbers you have listed are displayed.

- 2. Click the "Add Phone Number" button to add a new row.
- 3. Select "Mobile" in the Phone Type drop down.
- 4. Enter your mobile phone number in the "Telephone" text box.

5. Click the "Preferred" box to make sure this number is used for communications. *Notes*: 1. Employees can change phone numbers except for those with a Phone Type of Business.

2. Employees should not change any other personal information in Core-CT at this time.

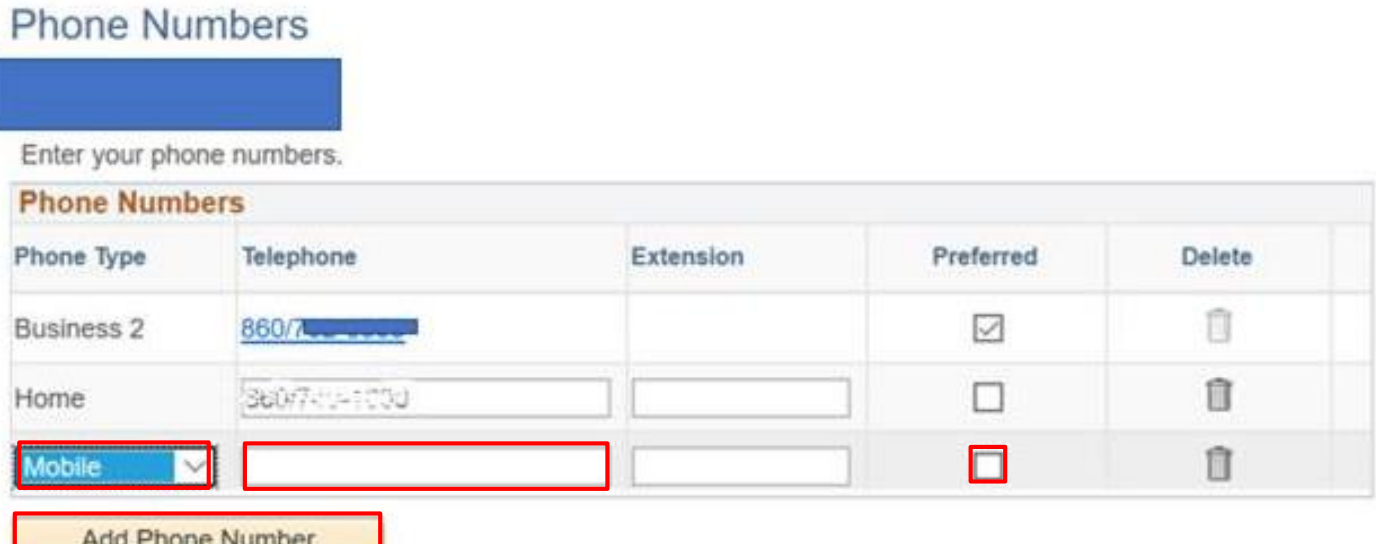